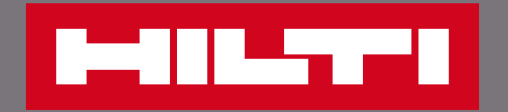

# 追蹤工具維修狀態

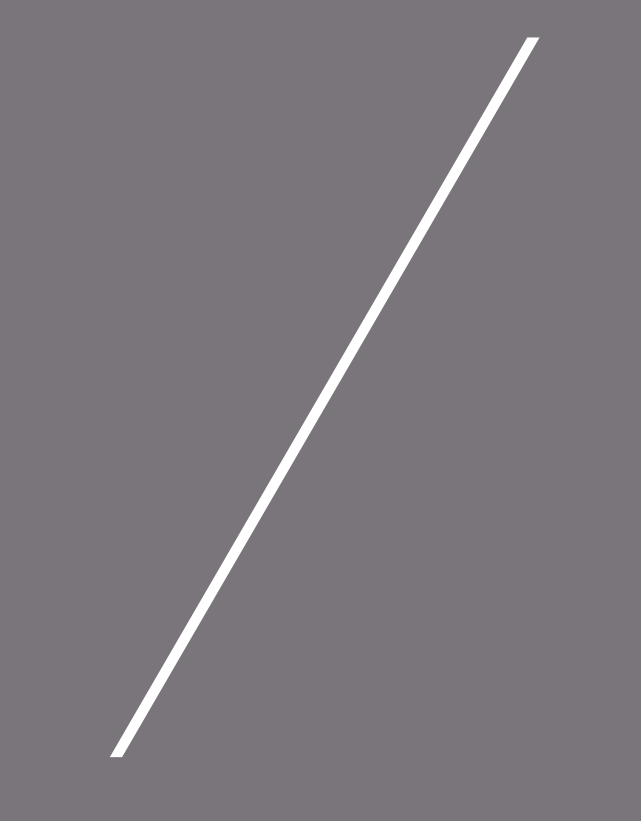

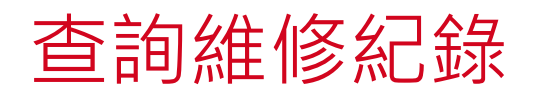

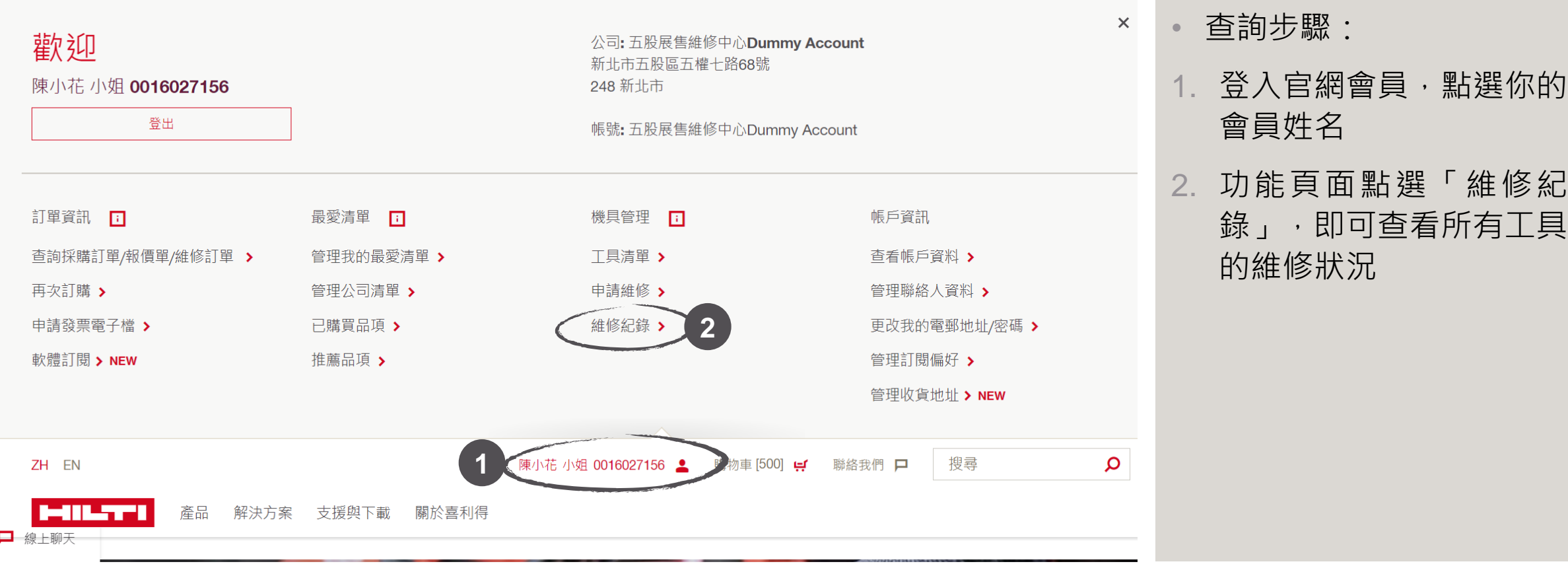

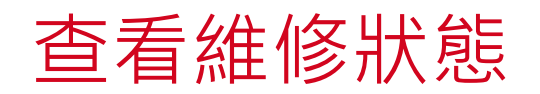

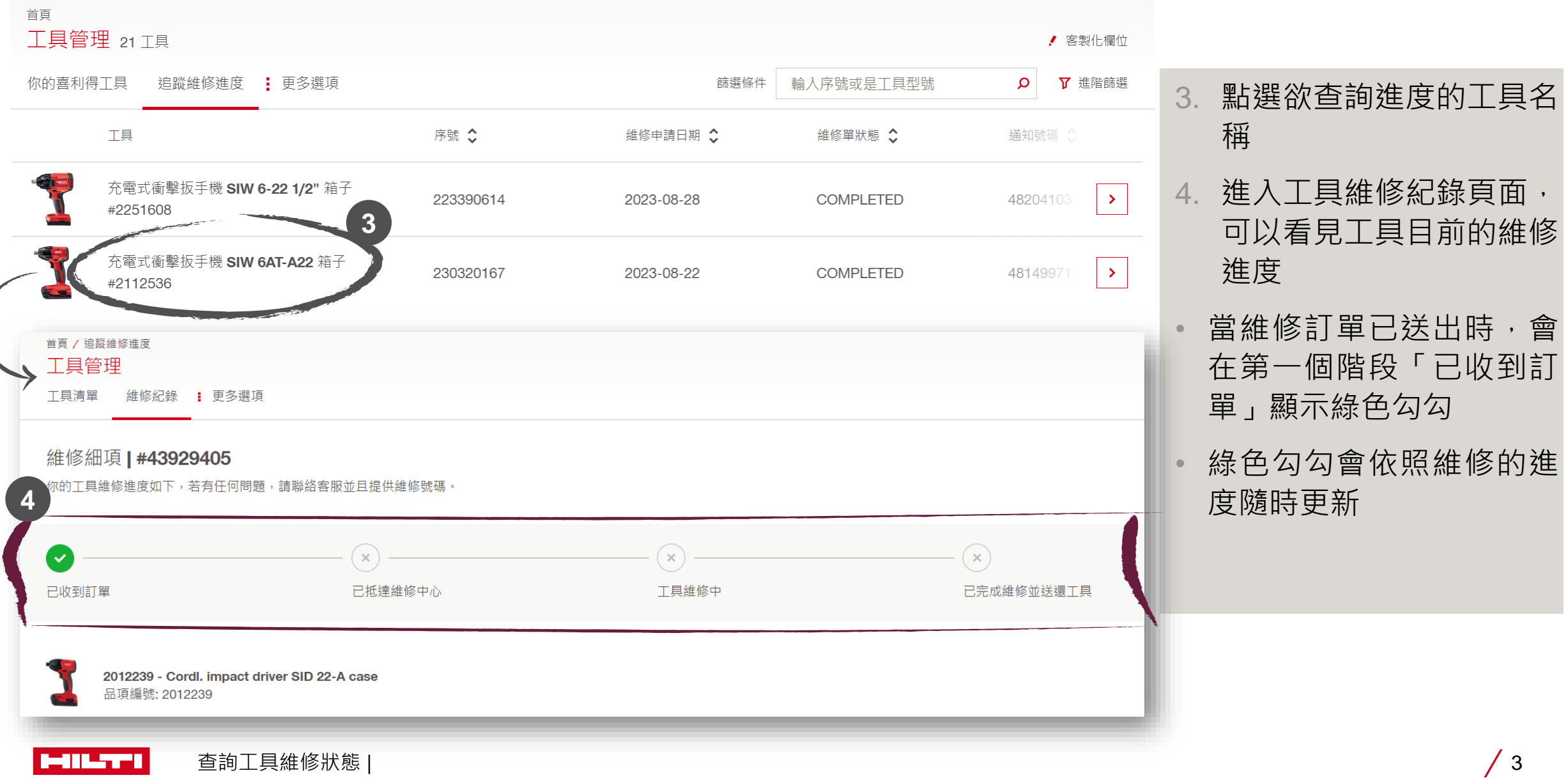

### 查看維修狀態—無須報價的工具

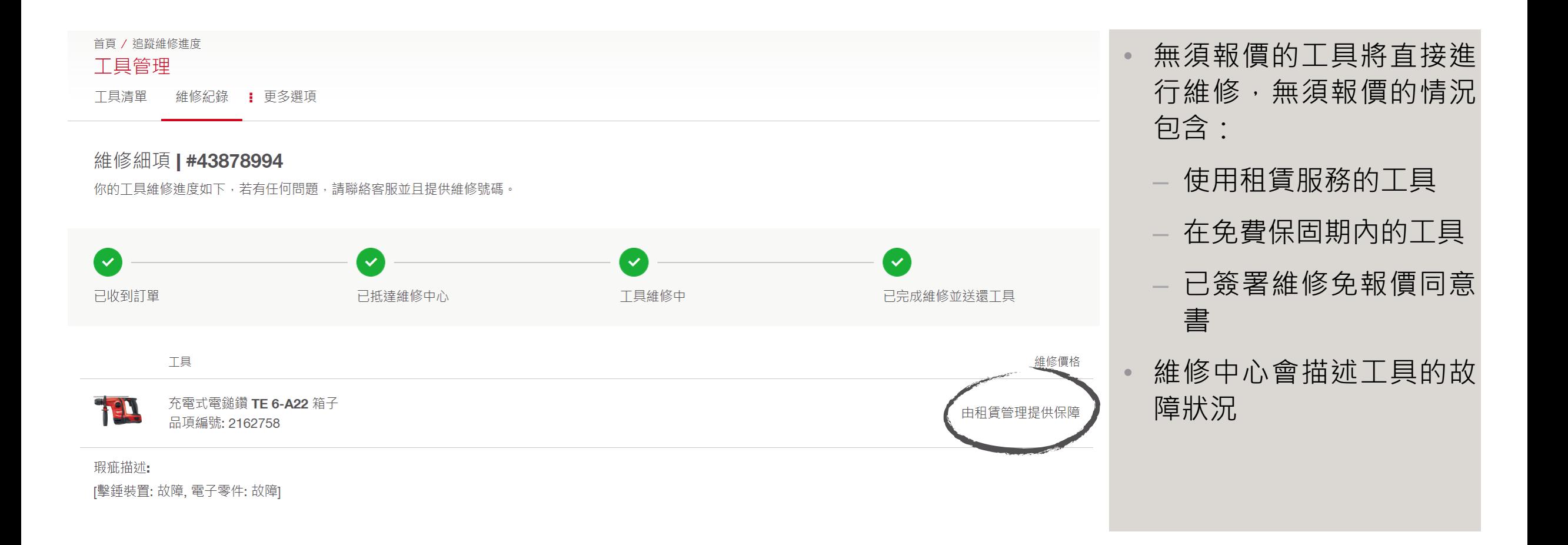

查詢工具維修狀態 | 4 **MILTI** 

## 查看維修狀態—須等待報價核准的工具

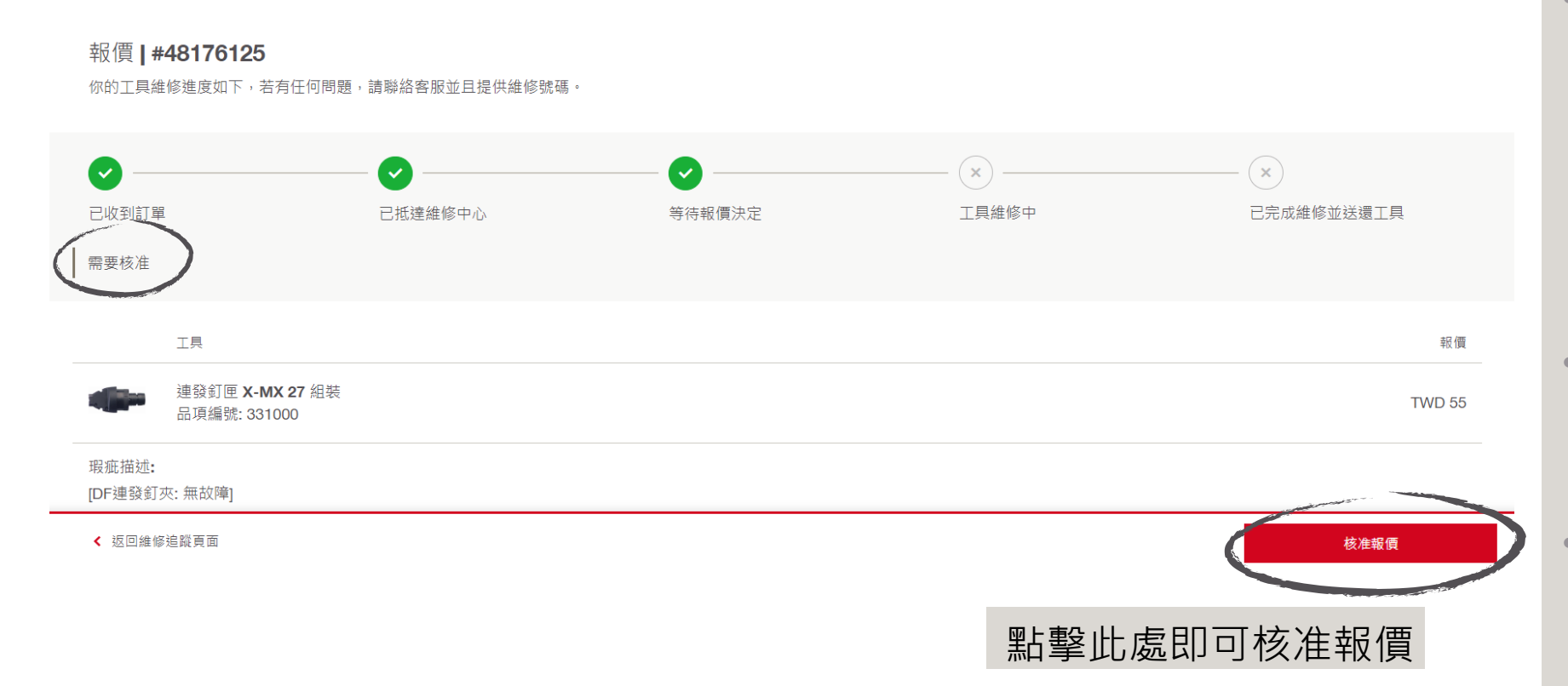

- 申請步驟: 需要核准報價的情況包含: - 工具已過免費保固期, 資訊 且未簽署維修免報價同 2. 功能局面。<br>2. 动能量 – 維修報價超過自行設定 意書
- 客戶可在此步驟中點擊右 下角「核准報價」,核准 維修報價

採購訂單」 維修費用的客戶

• 工具將在客戶核准報價後 開始進行維修

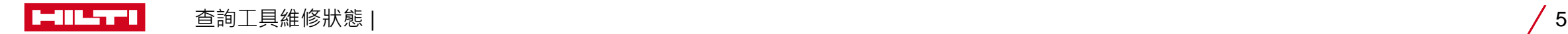

#### 查看維修狀態—報價完成核准

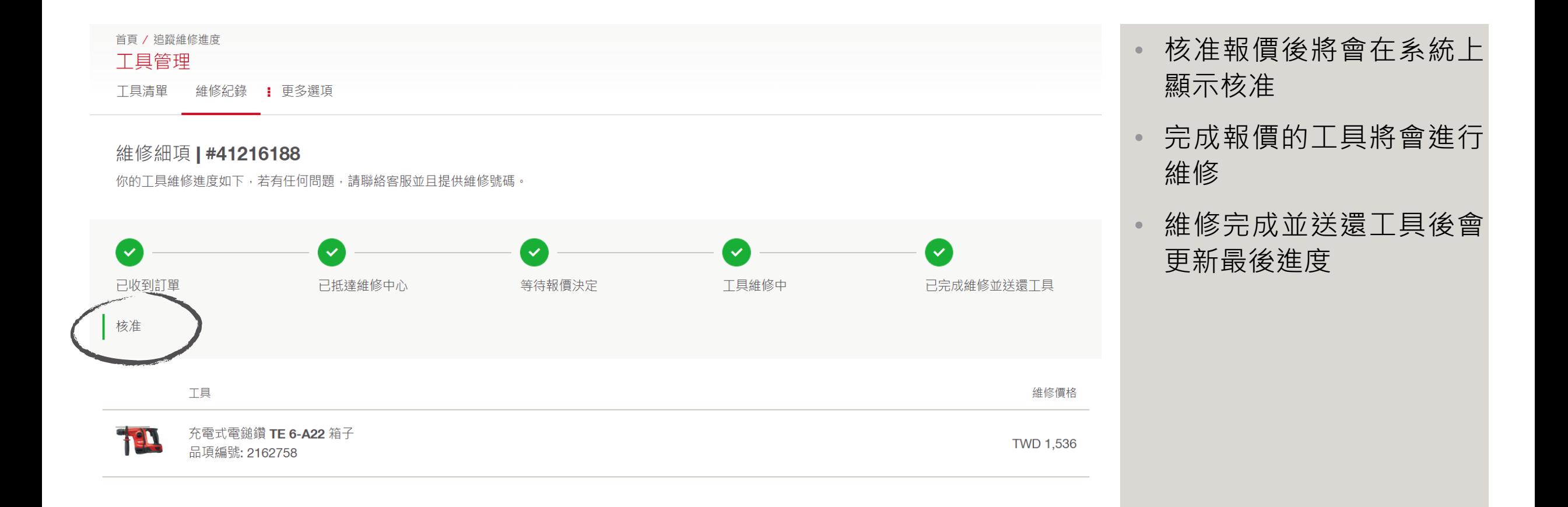

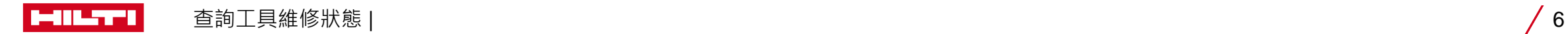

## 查看維修狀態—報價後決定不維修

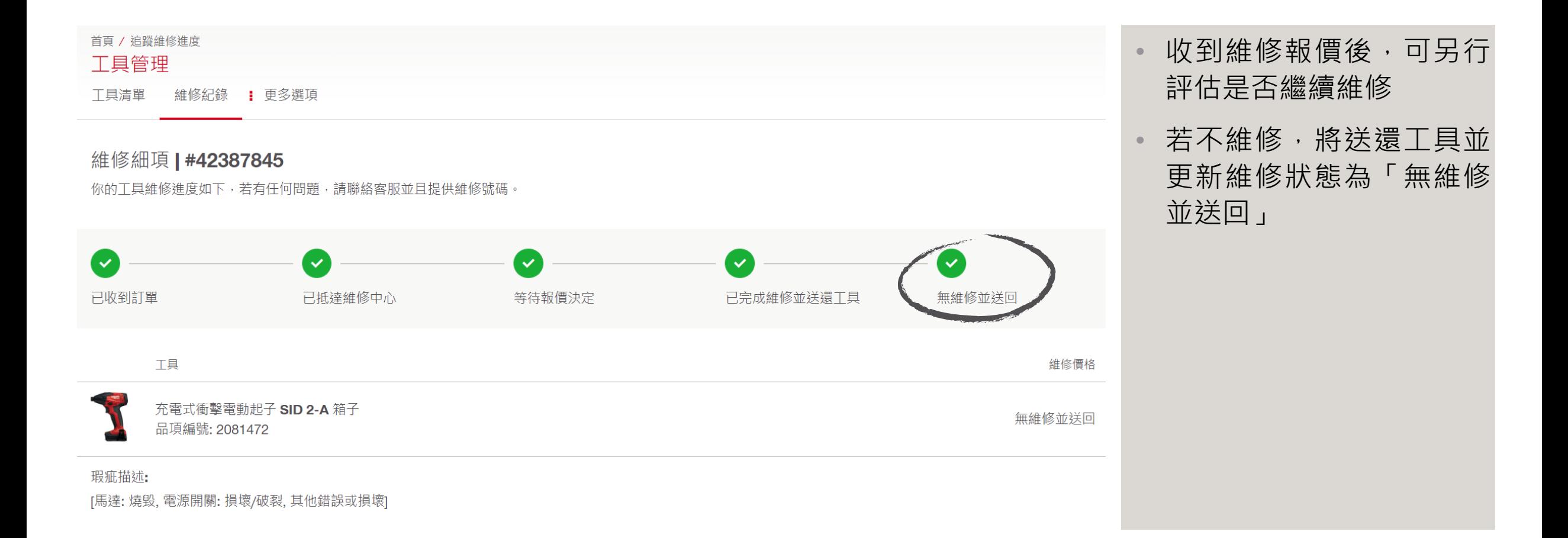

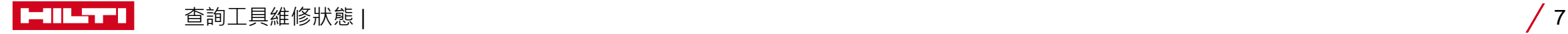